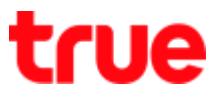

## How to Update Location for True SMART 4G SPEEDY 4.0

1. At Home screen, go to [Settings] 2. Select [More]

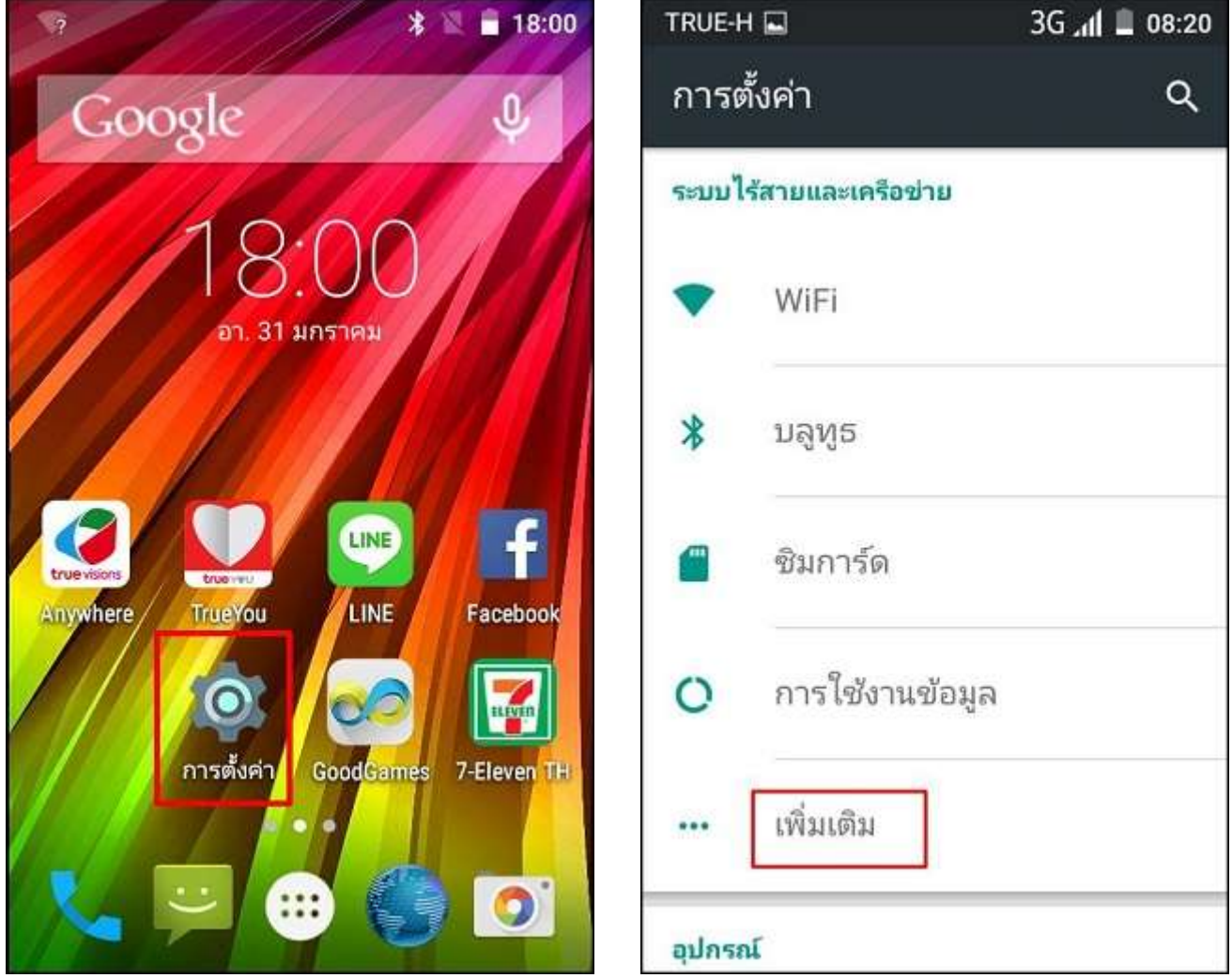

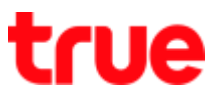

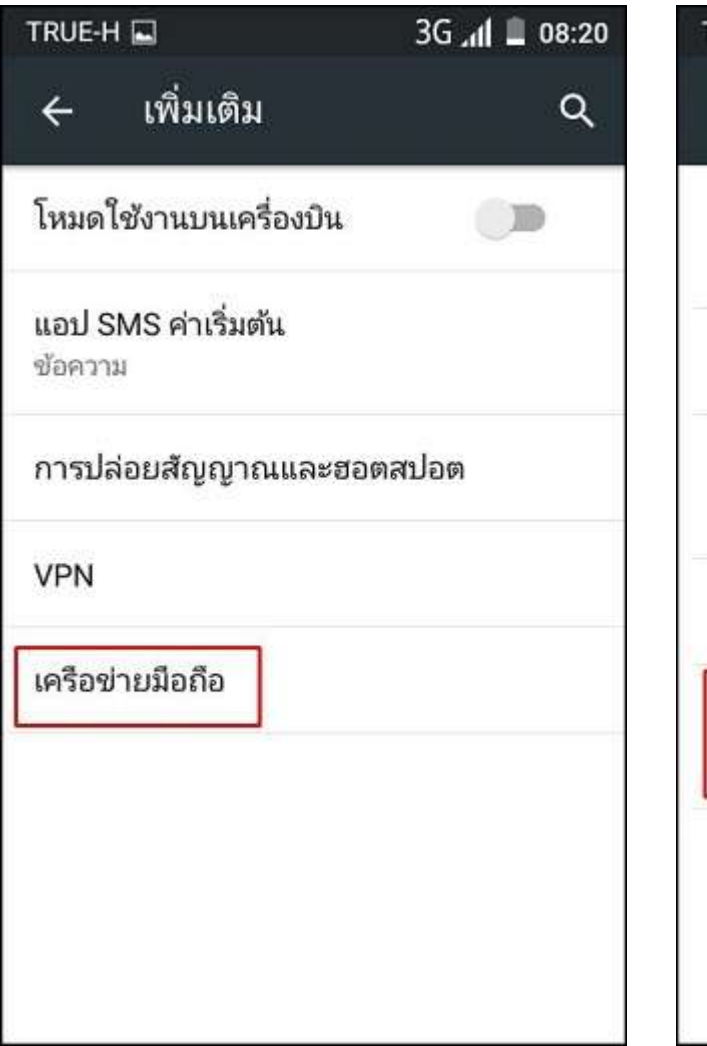

3. Select [Cellular network] 4. And then [Network Operators]

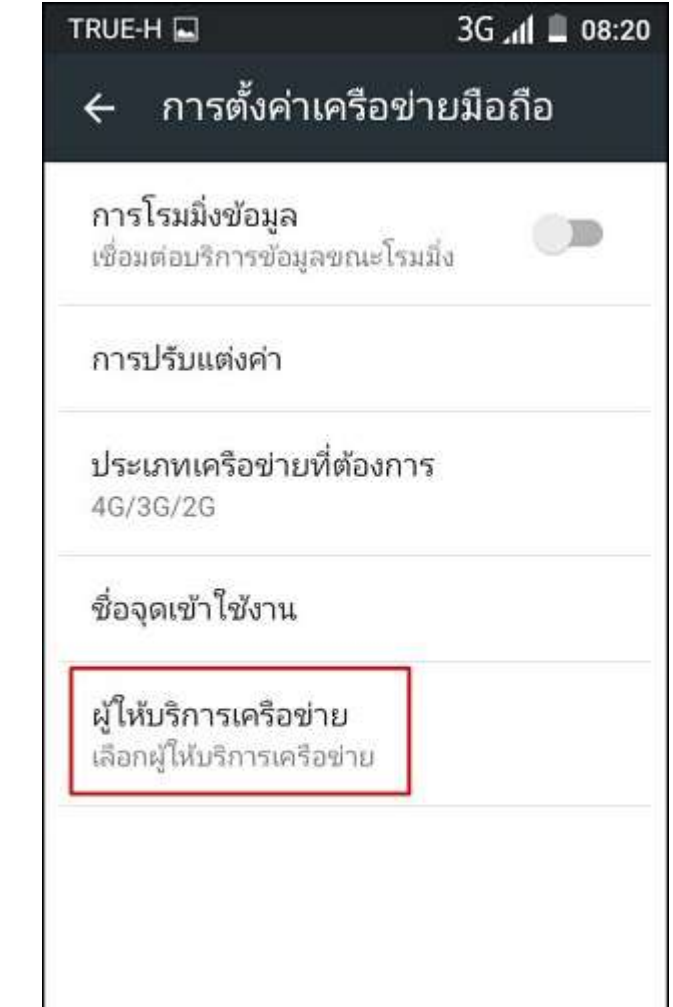

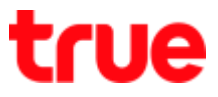

5. Device will search nearby

network, wait a moment

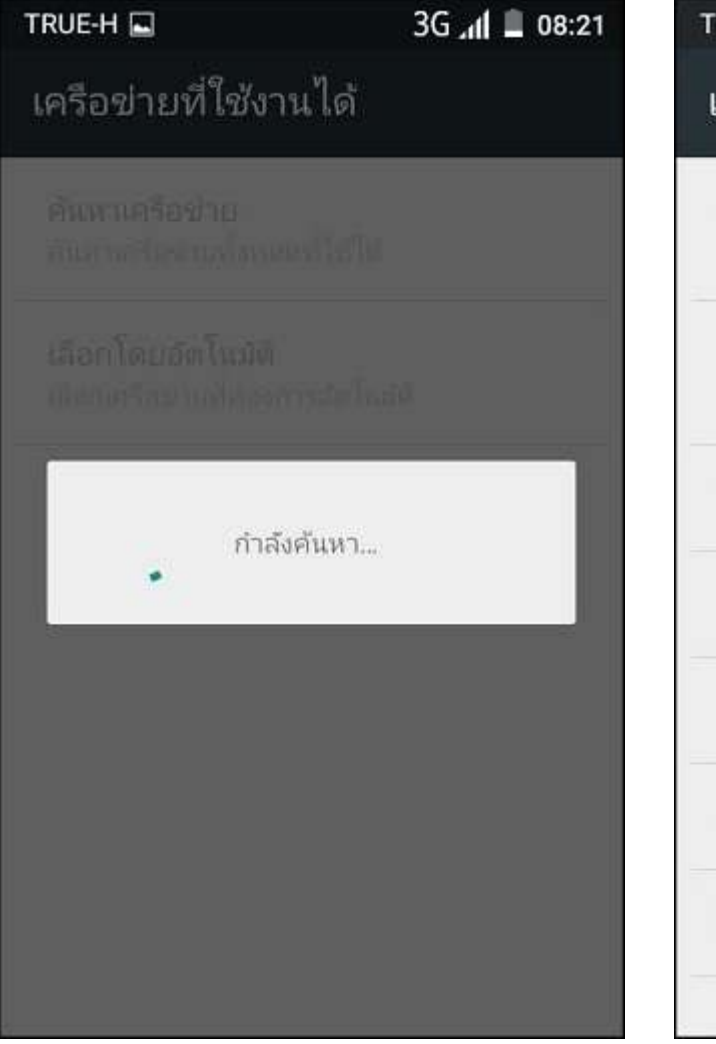

6. Select other network which is not True e.g. AIS, Dtac etc.

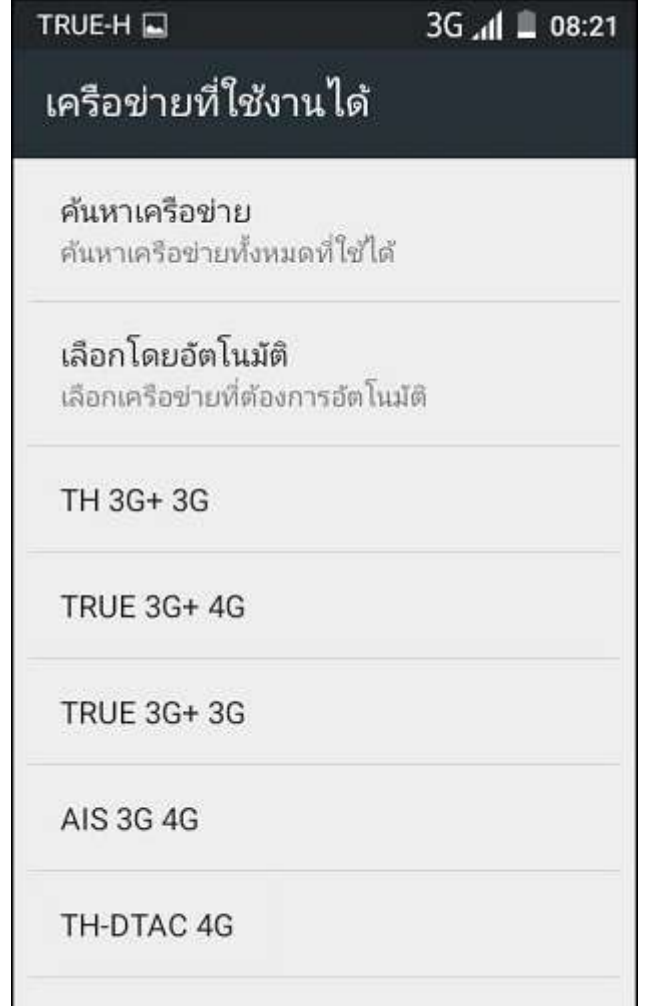

dtac TriNet 4G

TRUE CORPORATION PUBLIC COMPANY LIMITED 18 TRUE TOWER, RATCHADAPHISEK ROAD, HUAI KHWANG, BANGKOK10310 THAILAND WWW.TRUECORP.CO.TH

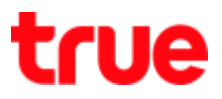

08:22

Error Cannot connect the network

## now, try again later

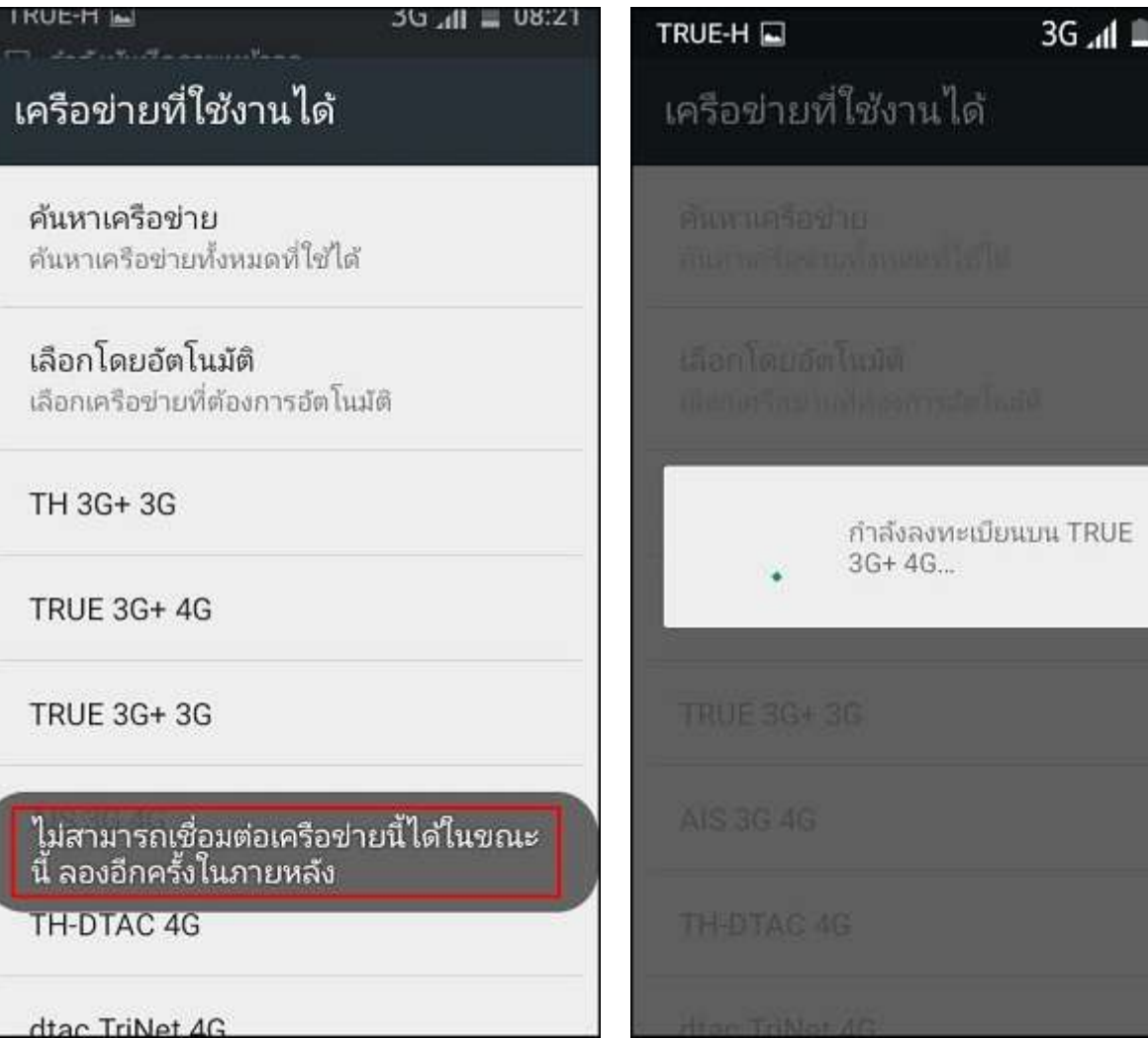

7. After selection but facing the 8. Return to choose TRUE-H and

test using again